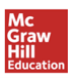

# My Math & CA Math Registration

(K-6 Treasures)

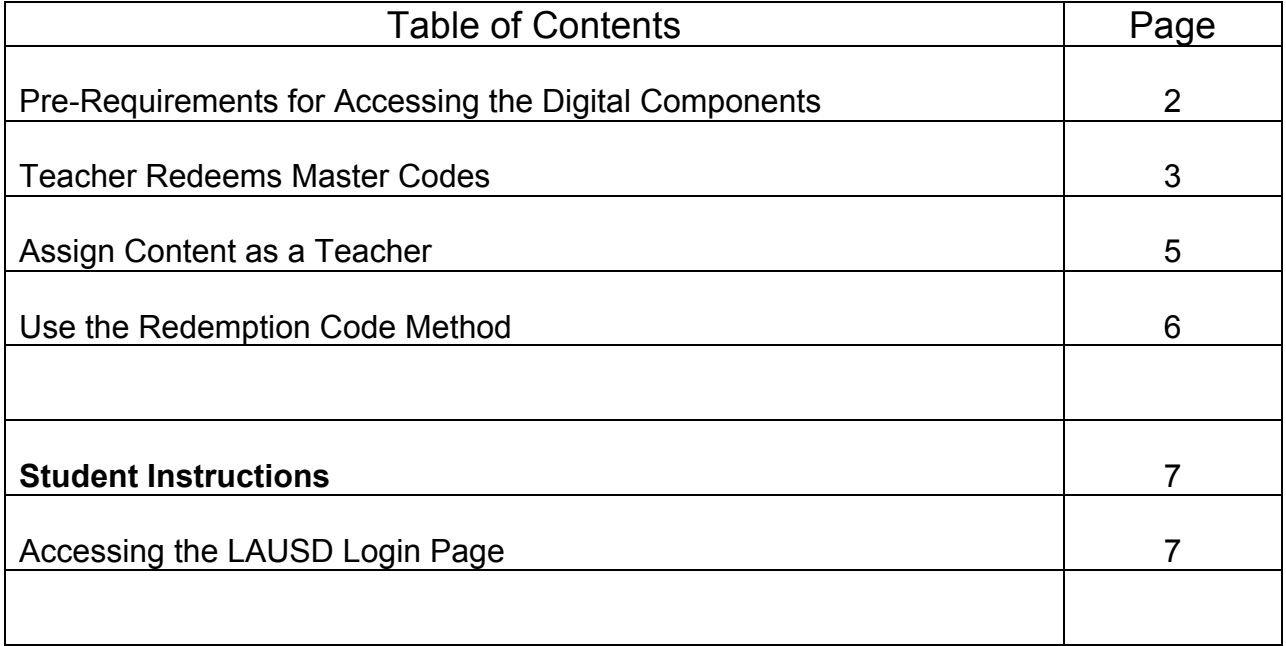

# **Getting Started as a LAUSD Teacher**

Welcome to the McGraw-Hill digital components for Treasures, My Math and CA Math. These components are contained on **connectED,** a website that allows teachers access to all digital content, as well as access for students and parents. **Teacher Editions, Ancillaries, and Student Editions**  are just a few of the things you will find for your McGraw-Hill Content. The following steps will walk you, the teacher, through getting started using your McGraw-Hill digital product.

Please ensure you device meets the ConnectED minimum requirements: http://help.k12.mhedu.com/systemcheck/

### **PRE-REQUIREMENT FOR ACCESSING THE DIGITAL COMPONETS**

It is important that teachers and students have a district single sign-on to access the digital components.

**Teacher Username/Password:** Your district issued user name including @lausd.net or @mymail.lausd.net email address. Passwords will be those that you created on mylogin.lausd.net.

**Student Username/Password**: Single sign on credentials are created when a student enrolls in the District. Instructions for setting up access to the accounts can be requested from the school's email sub-administrator(s) who is/are appointed by the principal in EZ Access. Instructions for working with accounts are on the pages available to the sub-administrator. The accounts are meant to be selfmanaged by the student using their Student ID, birthday and a 4-digit PIN which can be accessed by teachers in MyData. Be aware there may be a 24-36 hour delay from the time of enrollment.

When credentials are available, to roster users into the McGraw-Hill connectED platform **all teacher and students users** should:

- 1. Type in the URL or click on this link: https://connected.mcgraw-hill.com/lausd
- 2. Enter your district provided single sign on information and select **Sign In**

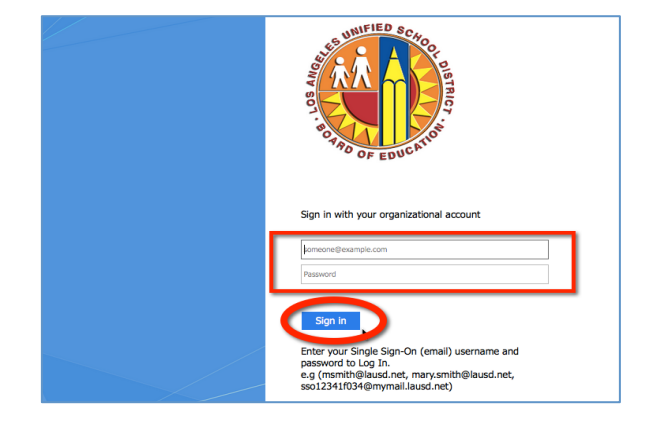

3. You will be prompted to accept the Educational Use and Licensing Agreement, scroll down and select **Accept**. (First time login only)

5. Find your school in the listing, and click one time on the school name, scroll down and select **Finish**. (First time login only)

6. You should see your teacher and student edition for the appropriate grade level content. Your class roster is automatically populated. To view your class roster go to Class Management (Math) or Manage and Assign (Reading) found within the Teacher Edition center.

You are ready to begin using your digital resources!

1. Click the **Redeem Master Code** button to add

### **IF your teacher or student editions are missing, please follow the instructions below. If you do not have your teacher and student editions that means your students do not have their student edition either.**

**TEACHER REDEEMS MASTER CODE** – this will give teacher access to the content

your Teacher Edition Master Code. My Home **Your ConnectED Content** tent currently redee .<br>Tent blesse redeem a master code A master code is a series of 16 letters and numbers that will give you connectED 2. Enter the 16-digit Teacher Edition Master Code. **Redeem Master Code** (Master Codes do not use zeros, only the letter "o".). Click **Next**.Text.

### school that you are primarily assigned. Please put in the school zip code and select **Search**. (First time Select Your School:

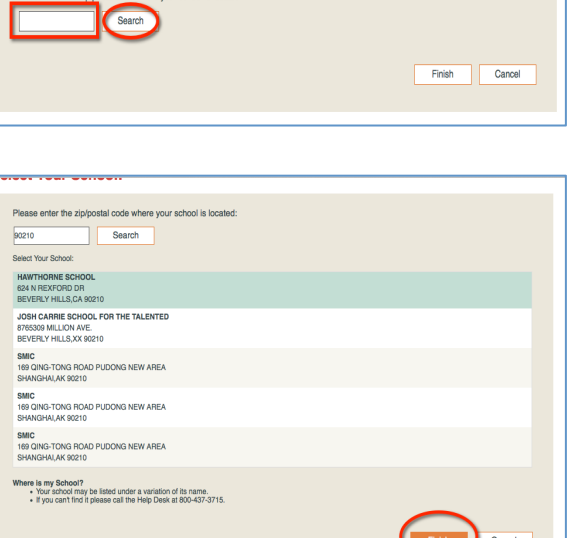

connectED

Hello, John Stop Emulating @ Help @ ConnectED & Profile @ Logou

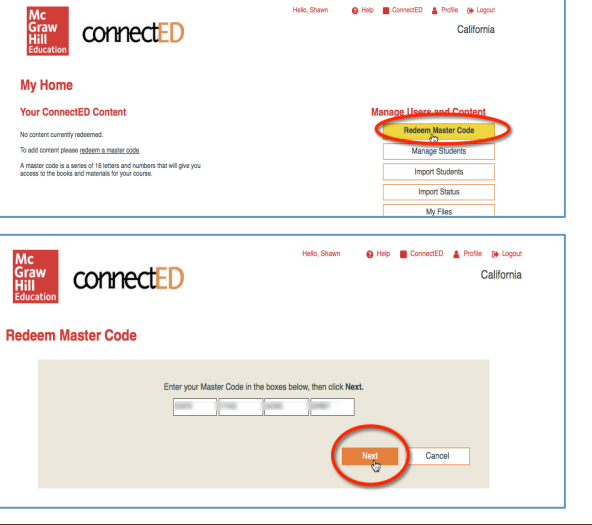

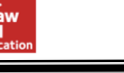

- 3. Confirm the book information. Then select **Add Content**.
- 4. This confirms your content has been added, click **OK**.

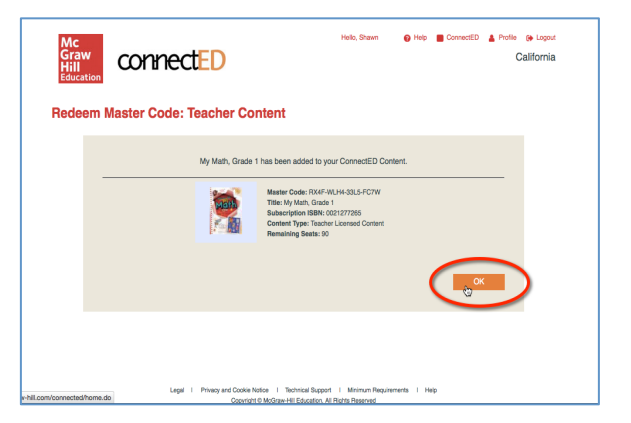

5. The Teacher Edition is now loaded; select **Redeem Master Code** to input the Student Edition Master Code.

6. Input the Student Edition Master Code, select **Next.**

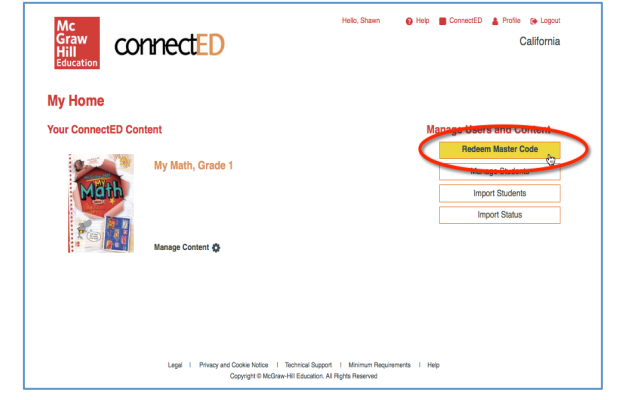

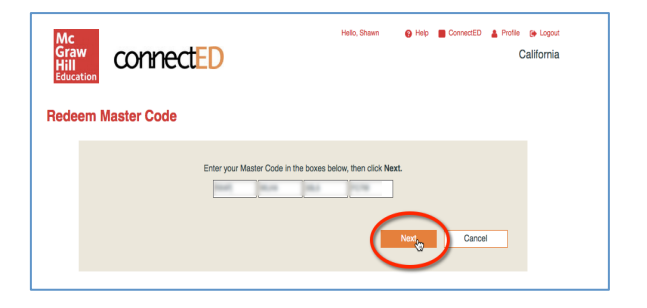

7. Set the **End Date**. Please select 07-22-2016. On this date, the student edition will be automatically removed from students to be used for the next year's class. Click **Create Redemption Code**.

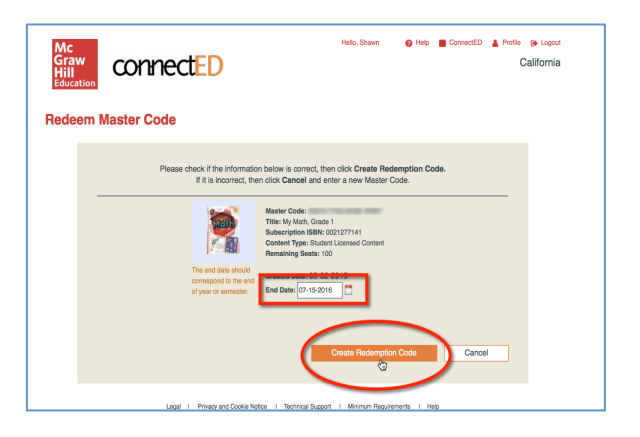

8. The student edition content is loaded and a Redemption Code has been generated. Click **OK**.

There are two ways to give students access to their specific content, select one:

- Teacher **Assigns Content,** or
- Teacher gives students the **Redemption Code**

### **ASSIGN CONTENT as a TEACHER**

Students MUST have come through the single sign on/blue login page to be registered in the system for this method to work. If you cannot find a student, please make sure they have followed the instructions on page 2 **Accessing the LAUSD Login Page**.

> My Home **Your ConnectED Content**

> > My Math, Grade her Edition

**Assign Content to My Student** 

.. se

1. From the Teacher connectED book bag, find the desired Student Edition and select **Assign Content**.

2. Place a check mark in front of the content that is to be assigned and select **Next.** 

3. Use one of the search options to find students then select **Search.** 

4. Place a check in front of the student name and then click **Next**.

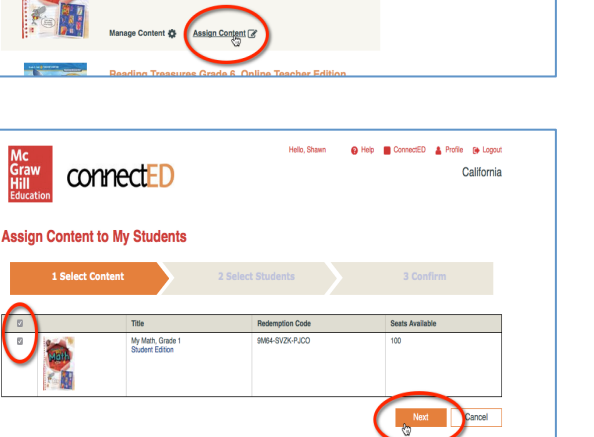

nage Users and Content em Master C

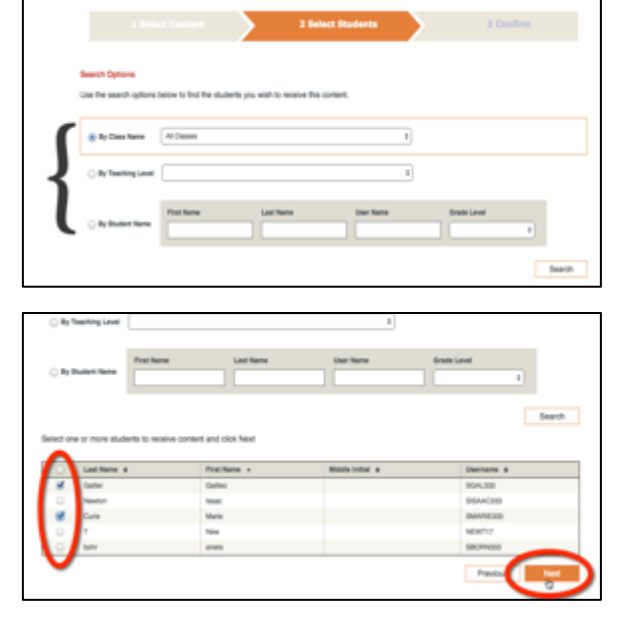

- 5. Confirm that the appropriate student was selected and click **Assign**.
- 6. You may need to repeat steps 1-5 to get all of your students assigned to the book.

#### **USE THE REDEMPTION CODE METHOD**

1. From the connectED book bag, find the desired Student Edition and select **Manage Content**.

2. Copy/Paste to display for student or Print for students the 12-digit, **Redemption Code**.

3. **Students** will log in to their account, click the **Add** button and enter this number. Their book will appear.

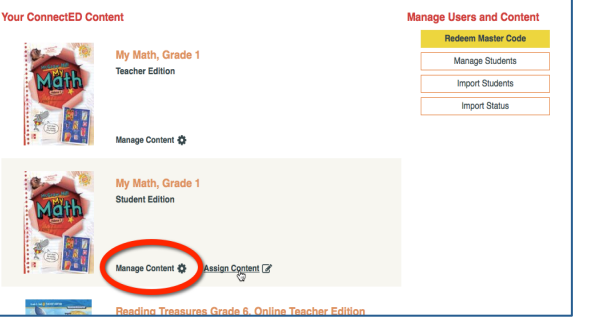

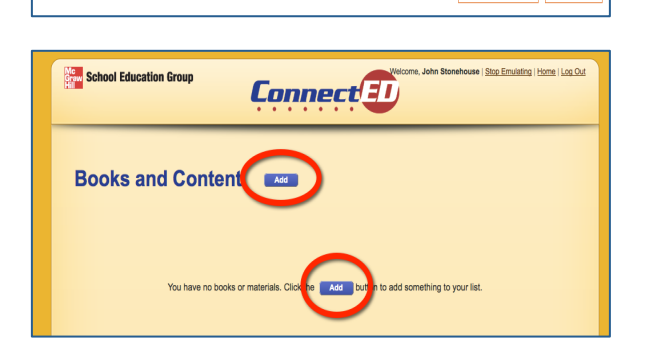

64-SVZK-PJCO

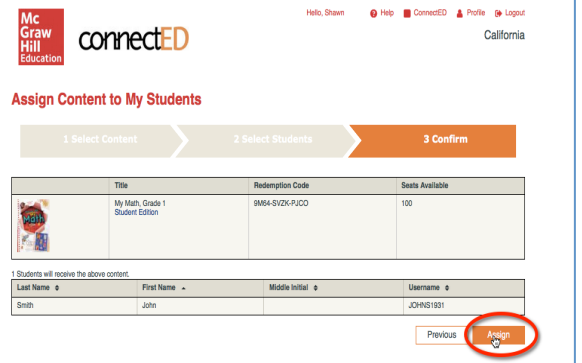

**My Home** 

**Manage Content** Manage Redemption Code End Date Created Date: 09-02-2015 Current End Date: 07-15-2016 The end date should correspond to the end of year or semeste

**Assign Content to Students** Title

My Math, Grade 1

Return Content

Master Cod

Seats Available

Cancel

15-2016

Assign Content

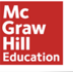

# **Getting Started as a LAUSD Student**

**Student Username/Password**: Single sign on credentials are created when a student enrolls in the District. Instructions for setting up access to the accounts can be requested from the school's email sub-administrator(s) who is/are appointed by the principal in EZ Access. Instructions for working with accounts are on the pages available to the sub-administrator. The accounts are meant to be selfmanaged by the student using their Student ID, birthday and a 4-digit PIN which can be accessed by teachers in MyData. Be aware there may be a 24-36 hour delay from the time of enrollment.

Students can access their McGraw-Hill Education digital resources by following the instructions below.

- 1. Type in the URL or click on this link: https://connected.mcgraw-hill.com/lausd
- 2. Enter your district provided single sign on information and select **Sign In**

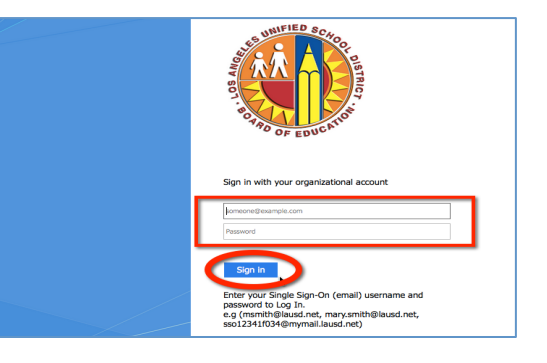

The first time, all students should enter into their connectED book bag, with a yellow background. The assigned student edition(s) should already be loaded. **If** the content is not there, the teacher can **Assign** content or provide the **Redemption Code** for students to enter.

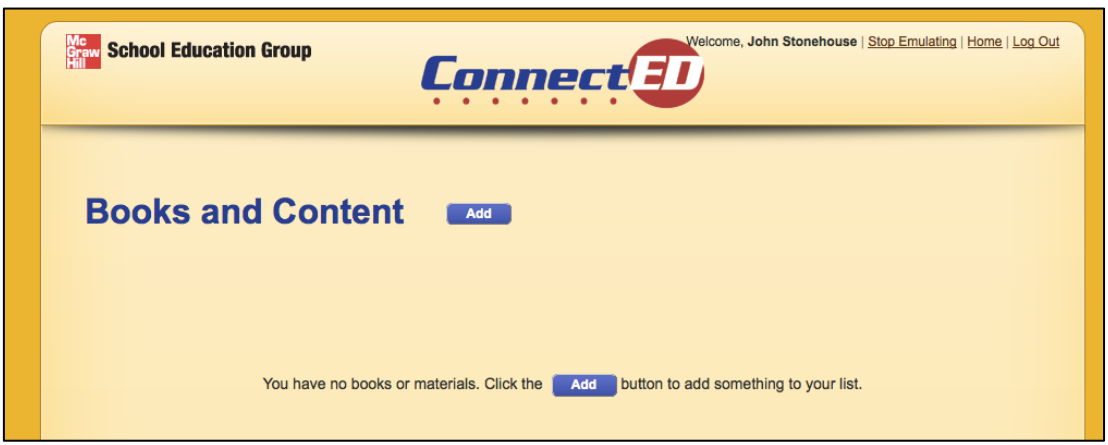

### **TO USE THE REDEMPTION CODE**

- 1. Click on the blue **Add** button
- 2. Your teacher will give you a 12-digit code, type that number in the spaces
- 3. Select the Add button